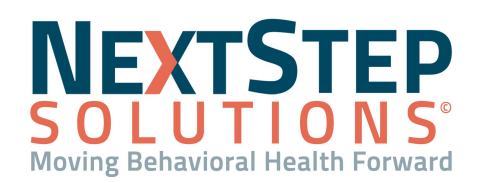

# **EZ Claim Billing Basics QRG**

### **Streamlined, Efficient Billing Workflows**

**EZ Claim Billing** is a plug-in to NextStep Solutions that allows for the transfer, import, and processing of client billing data in a quick, efficient manner. Whether it be from Notes, Treatment Plans, or any other billable service, making sure that the data from your system enters the EZ Claim Billing Engine and respective que is crucial to your agency's financial well-being.

### **Billing Box Setup and Other Prerequisites**

Before you begin to leverage EZ Claim and its functionality, there are a couple of prerequisite actions that must be completed in order to use it to its fullest and most agency-specific. Here's what you need to do:

## **Step by Step - EZ Claim Setup Prerequisites**

- 1. From the Main Menu > Admin Tools, click **System Setup**.
- 2. Navigate to the **Billing Setup** tab..
- 3. Select one of the following options:
	- **○ Add New Field** Allows for addition of a line item to the Billing Box
	- **○ Edit Selected Field** Changes/updates available options in the selected dropdown menu
	- **○ Discontinue Selected Field -** Removes select field(s) from the Billing Box

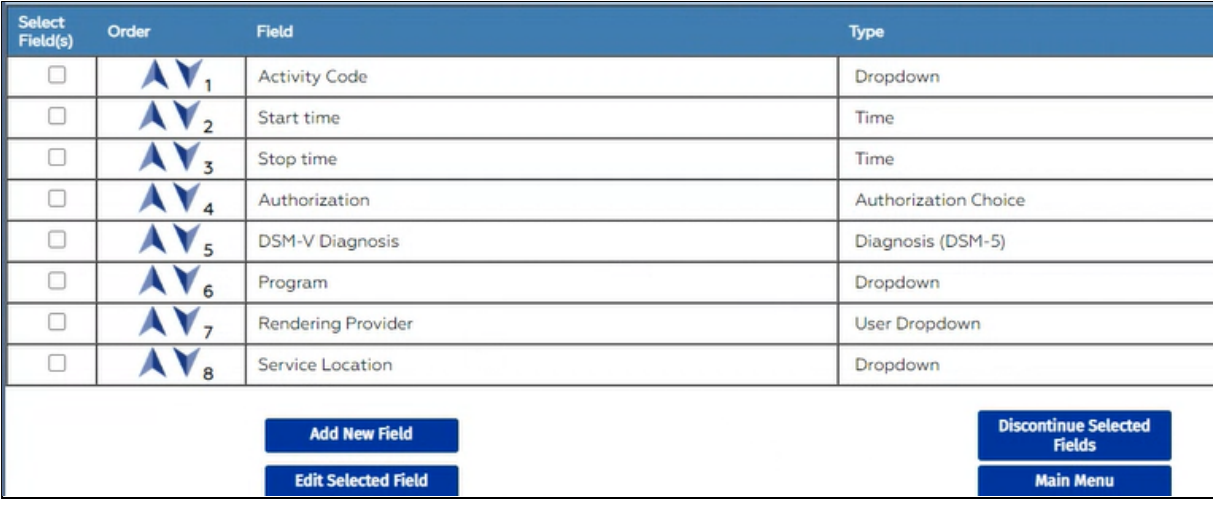

4. Once you've entered your changes, click **Main Menu** to record the changes and return.

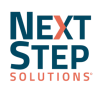

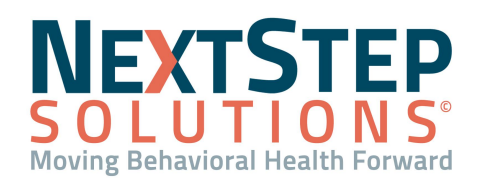

# **EZ Claim Billing Basics QRG**

#### **Testing Setup with a Miscellaneous Note**

With the prerequisite Billing Box setup completed via System Setup, it's now time to test our setup to make sure it works the way your agency needs it to. Here's how to test your EZ Claim setup with a Miscellaneous Note in NextStep:

#### **Step by Step - Testing EZ Claim with a Misc Note**

- 1. From the Main Menu > Progress Notes, click **Misc Notes**.
- 2. Identify a client/test client to use.
- 3. Scroll to the **Billing Data 1** Billing Box (greyed out).

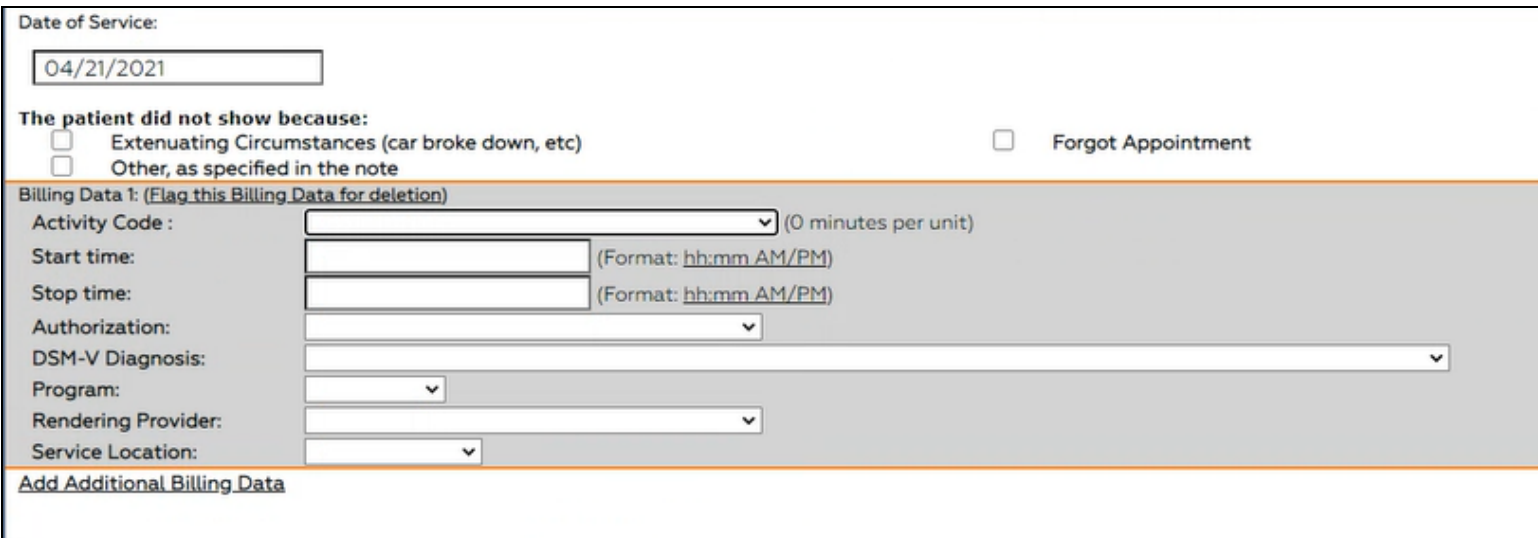

- 4. Enter appropriate/required billing data in all fields.
- 5. Scroll to the bottom of the page and click **Enter Note (Final)** to sign/seal the note.
- 6. Log into EZ Claim Billing.
- 7. Navigate to the **Tools** tab.

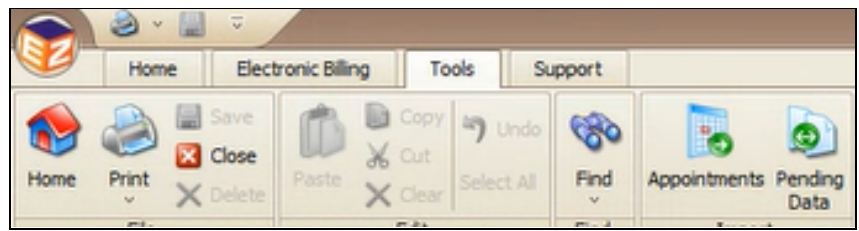

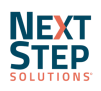

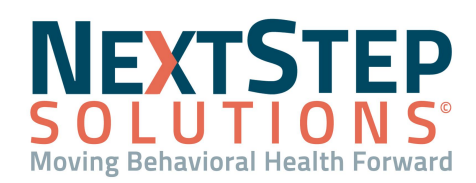

# **EZ Claim Billing Basics QRG**

### 8. Click **Pending Data**.

- 9. Review the list of Pending Data to verify your billing data came through from NextStep.
- 10. From this list, perform one of the following:
	- **○ Bulk Import** Click **Check All**, then **Import Checked** to pull the billing data.
	- **○ Individual Import** Place a check next to individual records, then click **Import Checked**.
	- For both options, you can place a checkmark next to **Import data into existing claims…** to add the billing information to existing claims that haven't been sent out/processed. If left unchecked, this will create a new claim for any checked item.
- 11. Selected billing items will disappear once imported.

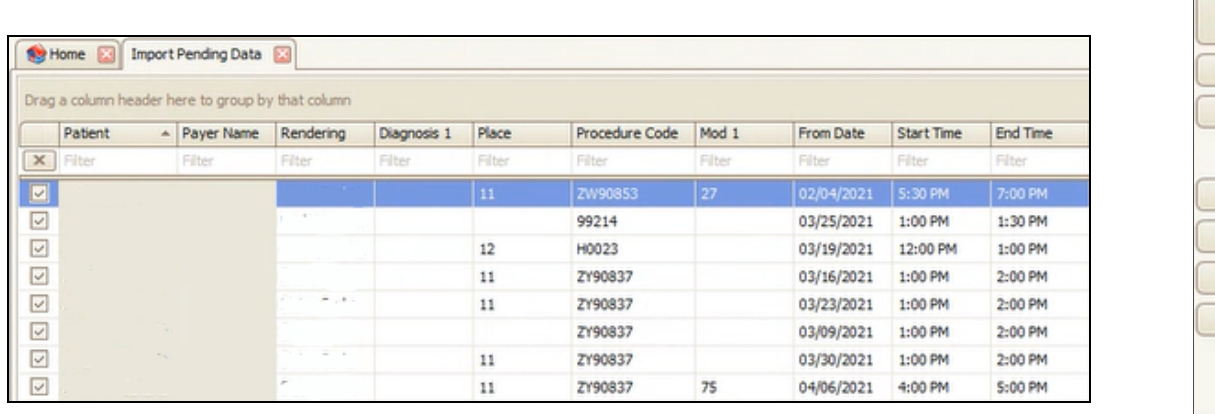

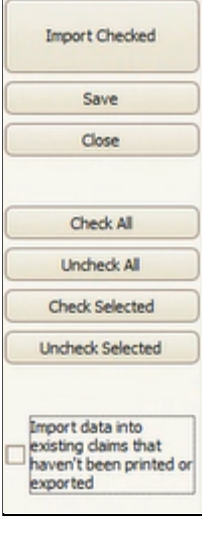

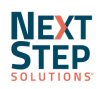